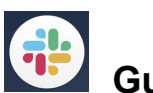

**Guideline for Online Workshop via Slack in EAVW21**

by K. Sugiyama and SOC/LOC

**Version**: In the case of using Slack application (not web-browser), we recommend to update it into the latest version (4.12.2 on 24 Feb 2021)

### **Policy**:

- No distribution of the Slack link to 3rd party
- No screenshot

\*All the presentation files will be uploaded on the web-site after completing the workshop without any confidential information

#### **Aim**:

- Poster presentations and discussions in each poster
- Free discussions for any oral/poster presentations via chat in each day
- Any questions to LOC/SOC via a channel "general"

### **Channels in this slack**:

- "poster-??-[author's sir name]": for poster presentations and discussions in each
- "days[d]-mar[dd]-chat": for free discussions
- "general": for any questions to LOC/SOC

### **Access**:

- 1. On the screen shown in left panel of figure 1, please choose one of your preferable methods to create your slack account:
	- a. If you have a gmail account, you can create a slack account via the gmail with pressing the button of "Continue with Google", and then select your preferable gmail account in the next page.
	- b. If you don't have a gmail account, fill in your e-mail address and press the button "Continue with Email" to go to the right panel of figure 1
		- i. In your e-mail box, press the button "Confirm Email" to confirm this process
		- ii. If you have not registered an account for this e-mail address in slack yet, please fill in your name (just handle name is ok shown in the slack channels) and set your password for it, as shown in the left panel of figure 2
- 2. Go to the right panel of figure 2, and please select how to join the slack channel via the slack application or web-browser

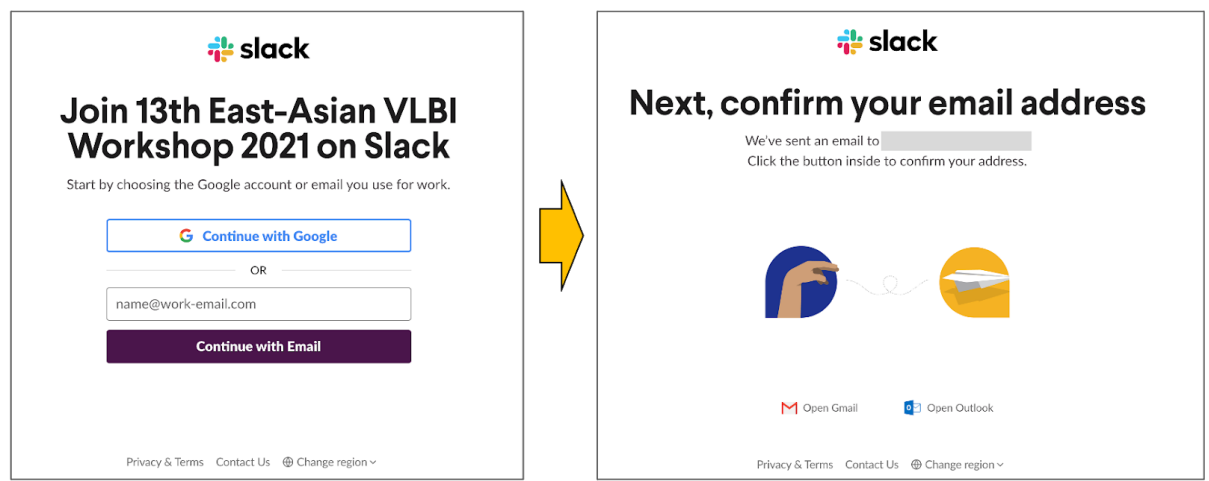

Fig 1. Screens to access the Slack channels for the workshop EAVW21 via case 1-b.

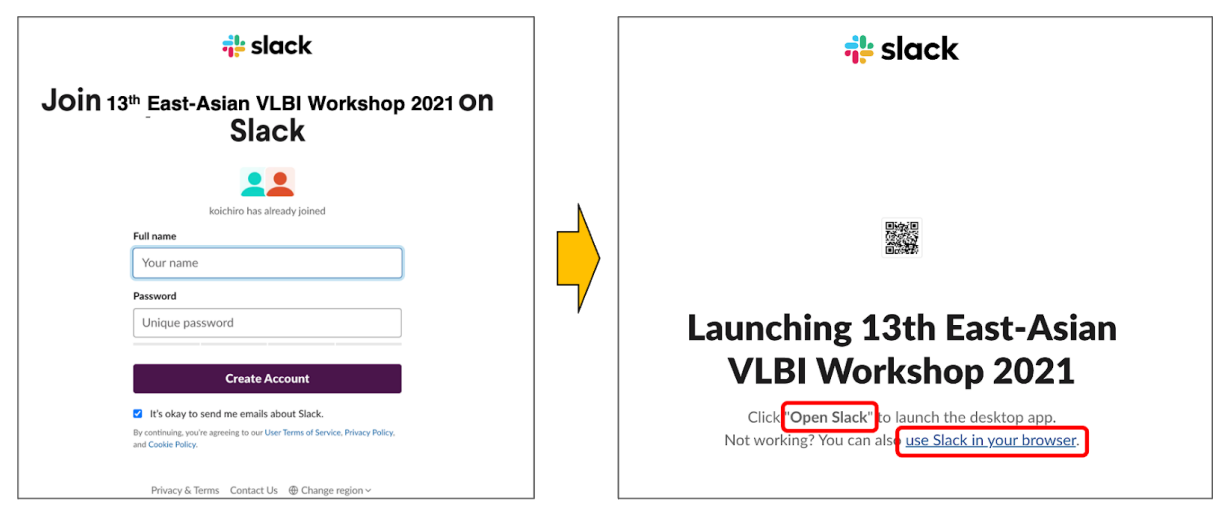

Fig 2. Screens for build-up your account for the first time and participate to the EAVW21.

# **In the Slack channel for this workshop**:

- In each poster channel, LOC will upload each poster by Mar 01 (Mon) before starting the workshop, and already pin the poster file as well
- For showing the pinned file and/or thread in the right-hand side, please press the button "View pinned items" at upper-left corner in your monitor of application or web-browser (see the upper-panel in figure 3)
- Finally, you can look at the pinned poster in the right-hand side anytime, even after having lots of thread (see the lower-panel in figure 3)

# **URL to access the workshop via Slack**:

● Will be circulated only to the registered participants

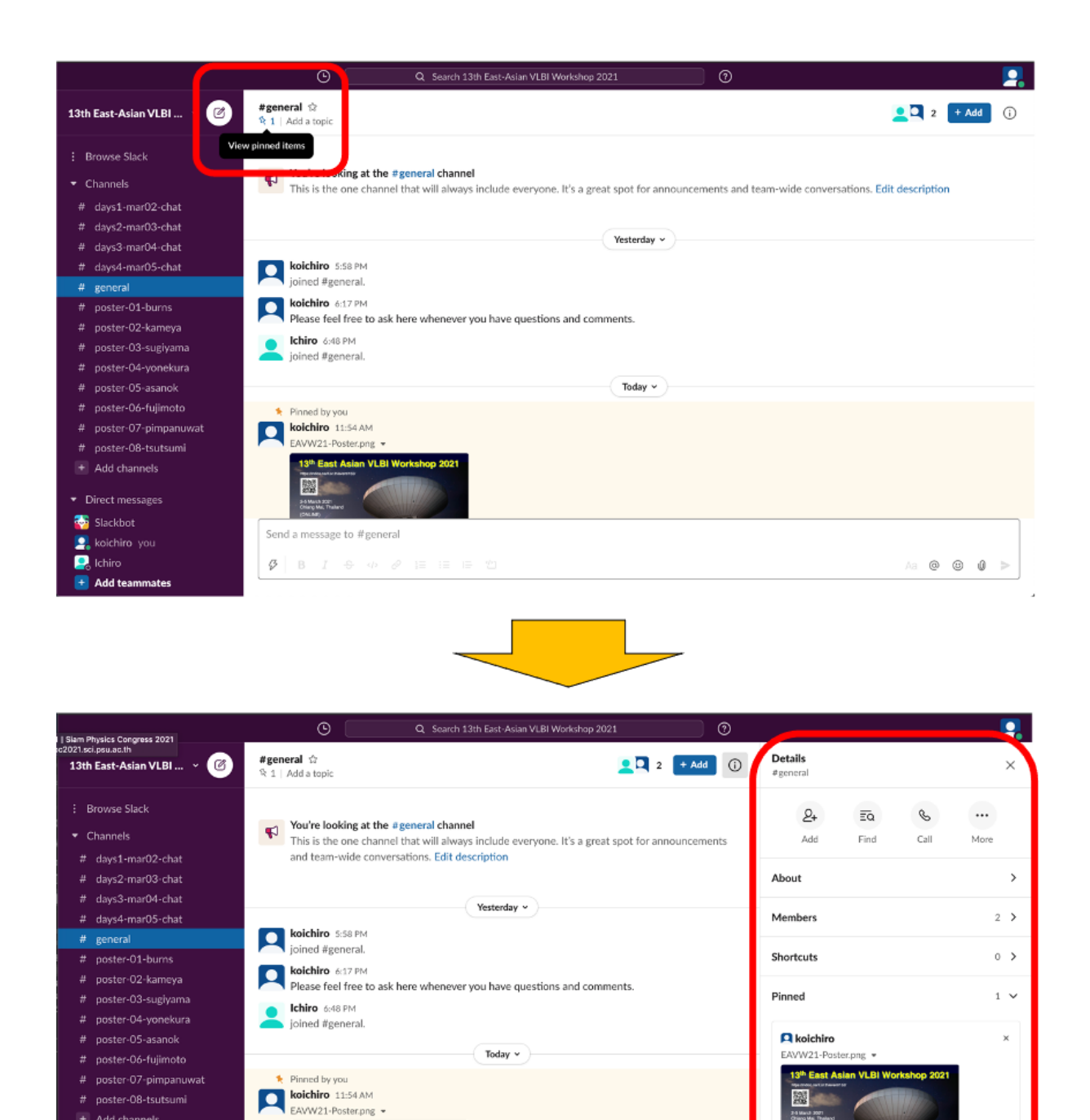

Fig 3. Procedure to show the pinned poster file and/or thread on the screen in each channel.

# poster-08-tsutsumi  $\overline{+}$  Add channels Direct messages

**B** Slackbot

 $\overline{\mathbf{Q}}$  Ichiro

koichiro you

 $\overline{+}$  Add teammates

麗

 $\bar{\mathcal{G}}$  $\overline{B}$ 

Send a message to #general

Updated on February 24, 2021

Ŝ2 s

Aa @ © 0

 $\rightarrow$